## **PROCEDURA PER INVIARE LE FOTO (è possibile inviare solo foto in formato "jpg")**

## SCARICARE LE FOTO DALLA MACCHINA FOTOGRAFICA

Assicurati che nella memoria della macchina fotografica non ci siano vecchie fotografie e poi scatta le foto che vuoi.

Dopo aver acceso il computer, devi connettere la macchina fotografica al computer con l'apposito cavetto. Solo adesso accenderai la macchina fotografica.

Sullo schermo del computer apparirà un'immagine simile a questa.

Clicca una sola volta sulla cartellina gialla, come indicato dalla freccia.

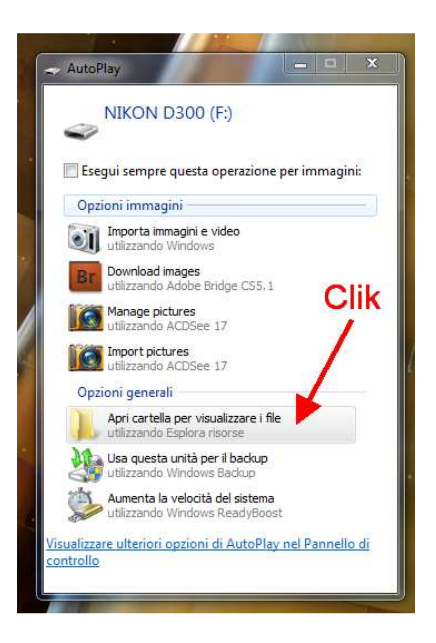

Si aprirà una ulteriore "finestra" simile a questa.

Adesso devi cliccare due volte (velocemente: clik-clik) sulla nuova cartellina gialla, come indicato dalla freccia.

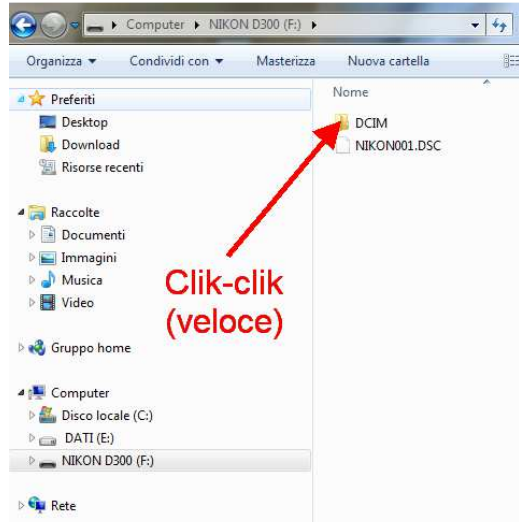

Dovrebbero comparire le foto. (in alcuni casi potrebbe compare un'altra pagina con un'altra cartellina gialla che dovrai cliccare ancora: clik-clik)

Seleziona tutte le foto e trasportale nella cartella "immagini", come indicati di seguito.

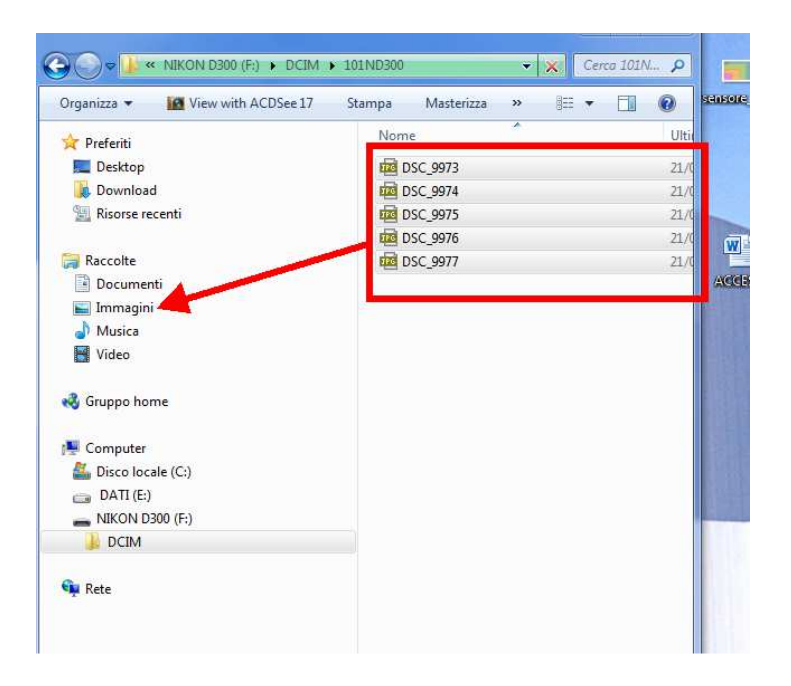

Aprendo poi la cartella "Immagini" potrai vedere le foto che hai fatto. Sarà sufficiente c liccarle

## **INVIARE LE FOTO**

Abbiamo quasi finito

Adesso entra nella pagina di commento, come fai sempre e clicca su "scegli file". Ormai abbiamo capito che si aprirà una "Finestra" simile a questa.

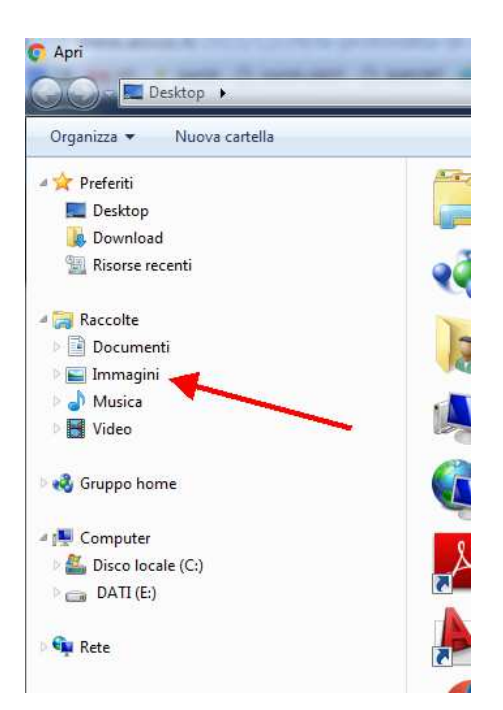

Clicca sulla cartella "Immagini", seleziona quella che ci vuoi inviare e poi clicca su "salva" Ricordati anche di scrivere il commento indicando il tuo nome e la tua classe! Non ti rimane che cliccare un ultima volta su "invia commento". Hai finito  $\circledcirc$